# **ORCID Source**

- [Modes](#page-0-0)
- [Configuration \(Registry v3.2.0 and later\)](#page-0-1)
- [Configuration \(Registry v3.1.0 and earlier\)](#page-1-0)
- [See Also](#page-1-1)

The ORCID Organizational Identity Source Plugin is designed to integrate with the [ORCID API](http://orcid.org/organizations/integrators/API) in order to create Organizational Identities and to securely link an ORCID iD to an existing CO Person Record. While it is possible to manually enter ORCID iD into an Identifier record, use of the plugin is recommended in order to avoid transcription errors, to create an audit trail, and to allow future syncing of other ORCID Record attributes into COmanage Registry.

The ORCID API appears to have rate limits that are documented in [this Google Group message](https://groups.google.com/forum/#!forum/orcid-api-users). ⋒

#### <span id="page-0-0"></span>Modes

Λ

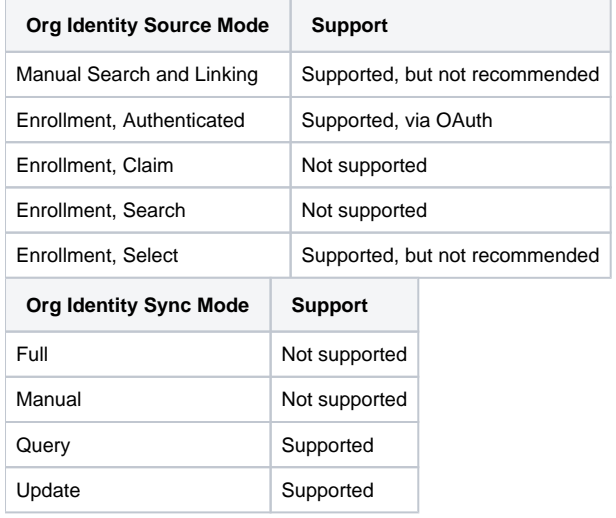

The ORCID Source Plugin currently supports only the public API, and only the production tier. Neither the member API nor the sandbox are currently supported.

## <span id="page-0-1"></span>Configuration (Registry v3.2.0 and later)

In order to use the ORCID Source Plugin, you must first have an ORCID iD. For non-members, it will be necessary to use credentials established from a personal ORCID iD, ORCID does not currently support "institutional" or "service" accounts except for paid members.

**The ORCID Source Plugin uses two different OAuth flows, making configuration slightly more complicated.** 

- 1. If you have not already done so, register for an [ORCID iD.](https://orcid.org/register)
- 2. Add a new Server, via Servers > Add a New Server
	- a. Set the Server Type to OAuth2.
		- b. After the configuration has been saved, a Redirect URI will be available via the server configuration page. Keep this handy for the next step.
- 3. [Register your application](https://info.orcid.org/documentation/integration-guide/registering-a-public-api-client/) (be sure to enable developer tools if not already done). Note that ORCID appears to only allow one registration per personal ORCID account, though multiple redirect URIs can be specified. Add the redirect URI as provided by the COmanage plugin configuration, above.
- 4. Return to the COmanage OAuth2 Server configuration page.
	- a. Server URL:<https://orcid.org/oauth>
	- b. Client ID: The Client ID provided by ORCID
	- c. Client Secret: The Client Secret provided by ORCID
	- d. Access Token Grant Type: Client Credentials
	- e. Scope: /read-public
	- f. Click Save.
- 5. Click Obtain New Token, and authenticate if necessary.
- 6. Add a new Organizational Identity Source, via Configuration >> Organizational Identity Sources >> Add Organizational Identity Source. a. Set the plugin type to OrcidSource.
- 7. After clicking Save, you will be taken to the configuration page.
	- a. An Additional ORCID Redirect URI will be presented. Return to the ORCID developer tools and add this second Redirect URI.

i. **••** Both Redirect URIs are required for the ORCID Source Plugin to fully function. b. Set the Server to the one created in step 2, and click Save.

## <span id="page-1-0"></span>Configuration (Registry v3.1.0 and earlier)

In order to use the ORCID Source Plugin, you must first have an ORCID iD. For non-members, it will be necessary to use credentials established from a personal ORCID iD, ORCID does not currently support "institutional" or "service" accounts except for paid members.

- 1. If you have not already done so, register for an [ORCID iD.](https://orcid.org/register)
- 2. Add a new Organizational Identity Source, via Configuration >> Organizational Identity Sources >> Add Organizational Identity Source.
- 3. Set the plugin type to OrcidSource.
- 4. After clicking Save, you will be taken to the configuration page, which will include the ORCID Redirect URI you will need in a moment.
- 5. Open a new tab or window (you will come back to the configuration page shortly) and login to your [ORCID account.](https://orcid.org/developer-tools)
- 6. If you haven't already, [enable developer tools.](http://support.orcid.org/knowledgebase/articles/343182)
- 7. Register your application. Note that ORCID appears to only allow one registration per personal ORCID account, though multiple redirect URIs can be specified. Add the redirect URI as provided by the COmanage plugin configuration, above.
- 8. Copy the Client ID and Client Secret provided by ORCID into the Registry plugin configuration, and click Save. Registry will attempt to verify the credentials before completing the save.

### <span id="page-1-1"></span>See Also

- [ORCID Integration](https://spaces.at.internet2.edu/display/COmanage/ORCID+Integration)
- [cm\\_orcid\\_sources](https://spaces.at.internet2.edu/display/COmanage/cm_orcid_sources)